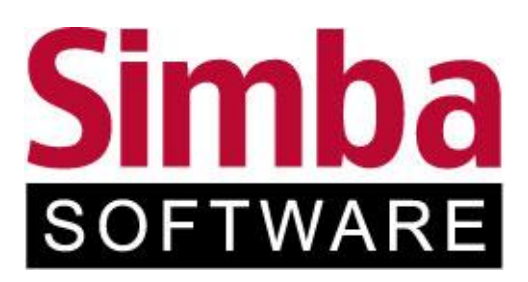

# **Simba ERP – Benutzerrechte Konzept und Einrichtung**

Stand: 24.02.2021

# Inhaltsverzeichnis

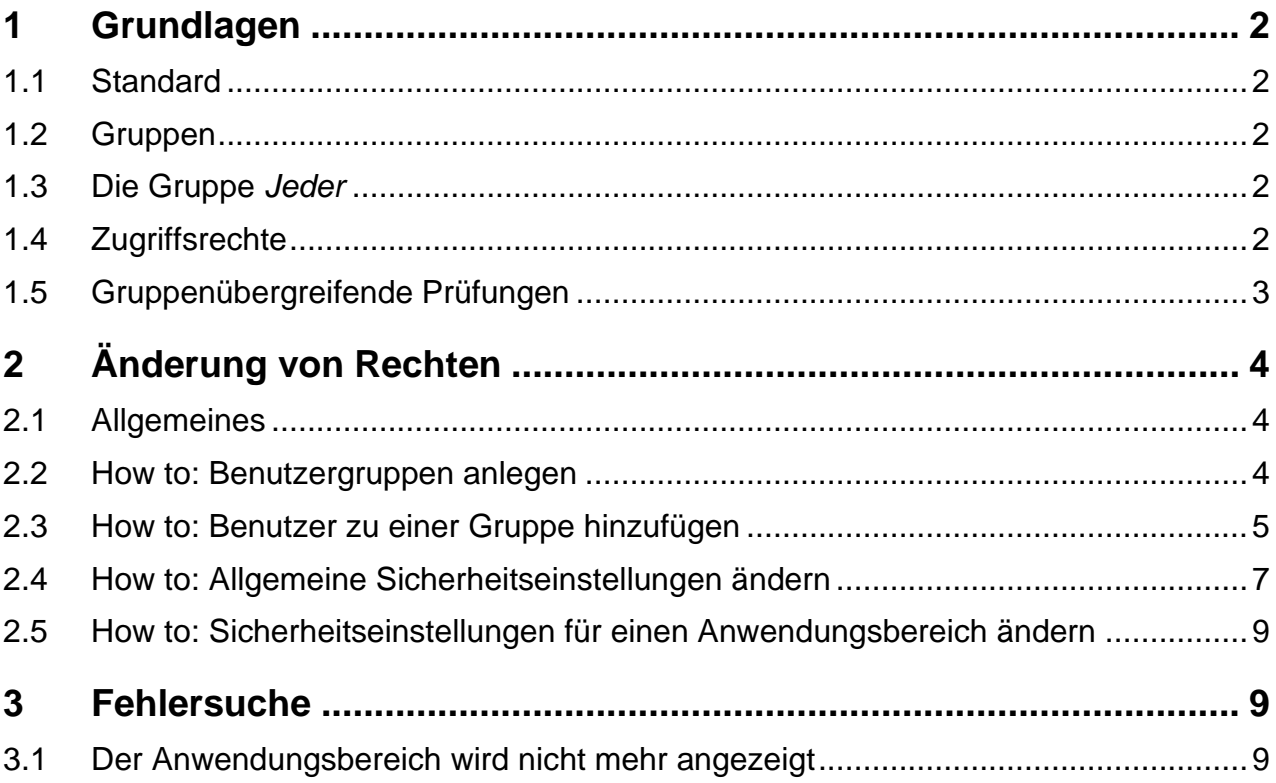

# <span id="page-2-0"></span>**1 Grundlagen**

### <span id="page-2-1"></span>**1.1 Standard**

Im Standard ist die Simba ERP so eingerichtet, dass jeder Benutzer das volle Zugriffsrecht auf alle Anwendungsbereiche hat.

Eine Ausnahme ist der Admin. Dieser hat gesonderte Rechte, die mehrheitlich die Systemeinrichtung betreffen. Der Admin hat das Recht, Benutzer anzulegen und die Rechte von Benutzern zu ändern.

### <span id="page-2-2"></span>**1.2 Gruppen**

Um nicht für jeden einzelnen Benutzer Rechte definieren zu müssen, können Benutzer in Gruppen zusammengefasst werden. Die Rechte des Benutzers sind in diesem Fall über die Zugehörigkeit zur Gruppe definiert.

Ein Benutzer kann in mehreren Gruppen sein.

### <span id="page-2-3"></span>**1.3 Die Gruppe** *Jeder*

Die Gruppe *Jeder* ist eine von der Anwendung vorgegebene Gruppe. Sie kann nicht gelöscht oder geändert werden. Alle Benutzer sind automatisch Mitglied der Gruppe *Jeder*. Diese Gruppe erhält Bedeutung, wenn z. B. definiert werden soll: *Jeder* darf lesen, aber nur die Gruppe Einkauf darf den Lieferantenstamm ändern.

### <span id="page-2-4"></span>**1.4 Zugriffsrechte**

Folgende Zugriffsrechte gibt es:

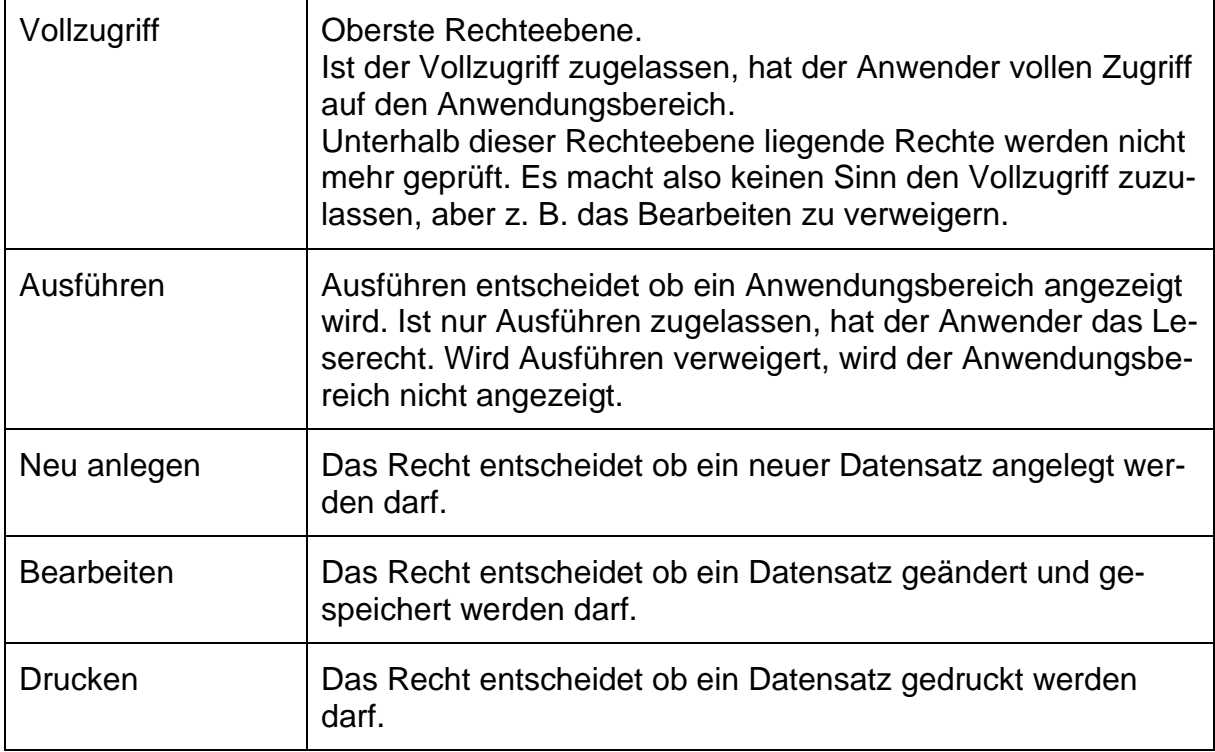

Zugriffsrechte können zugelassen, verweigert oder nicht definiert sein.

#### <span id="page-3-0"></span>**1.5 Gruppenübergreifende Prüfungen**

Fallbeispiel:

Der Benutzer ist in der Gruppe *Jeder* (siehe 1.3) und in der Gruppe Einkauf.

Die Gruppe *Jeder* soll den Lieferantenstamm lesen dürfen, nur die Gruppe Einkauf soll den Lieferantenstamm ändern dürfen.

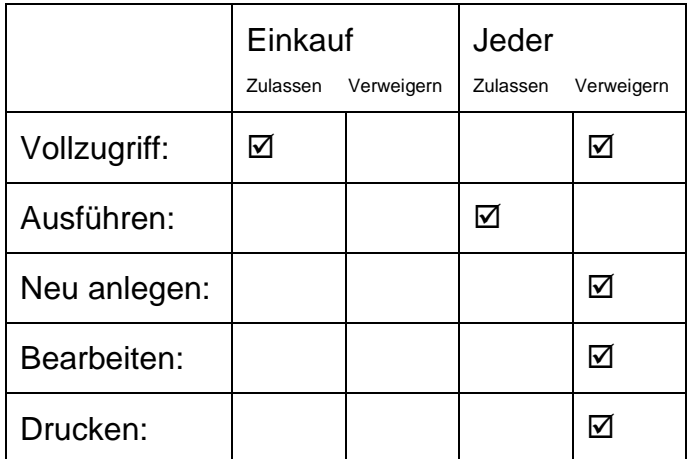

Für den Einkauf ist der Vollzugriff zugelassen, für *Jeder* verweigert. -> In diesem Fall ist der Vollzugriff für den Einkauf zugelassen.

Weitere mögliche Fälle:

Ein Recht ist in Gruppe 1 nicht definiert (nicht verweigert, nicht zugelassen, kein Häkchen gesetzt), in Gruppe 2 ist es zugelassen.

-> Das Recht ist zugelassen.

In Gruppe 1 ist ein Recht nicht definiert, in Gruppe 2 ist es verweigert.

-> Das Recht ist verweigert.

# <span id="page-4-0"></span>**2 Änderung von Rechten**

# <span id="page-4-1"></span>**2.1 Allgemeines**

Eine Änderung von Rechten ist in den allgemeinen Sicherheitseinstellungen und in jedem Anwendungsbereich möglich.

Die allgemeinen Sicherheitseinstellungen gelten für alle Anwendungsbereiche als Vorgabe, sofern die Rechte nicht in den jeweiligen Anwendungsbereichen festgelegt wurden.

Sie müssen also unter Umständen nur die allgemeine Sicherheitseinstellungen und die hiervon abweichenden Anwendungsbereiche anpassen.

Diese Anpassung von Rechten ist mehrschrittig. Folgende Schritte sind ggf. zu tun:

- 1. Neue Benutzergruppen anlegen.
- 2. Die Benutzer zu diesen Gruppen hinzufügen
- 3. Die allgemeinen Sicherheitseinstellungen anpassen.
- 4. Einzelne Anwendungsbereiche anpassen

#### <span id="page-4-2"></span>**2.2 How to: Benutzergruppen anlegen**

- 1. Melden Sie sich als Admin in der Simba ERP an.
- 2. Gehen Sie in die *Benutzerverwaltung*
- 3. Wählen Sie den Reiter Gruppen
- 4. Neue Gruppe anlegen
- 5. Tragen Sie die Gruppenbezeichnung ein
- 6. Bestätigen Sie mit OK

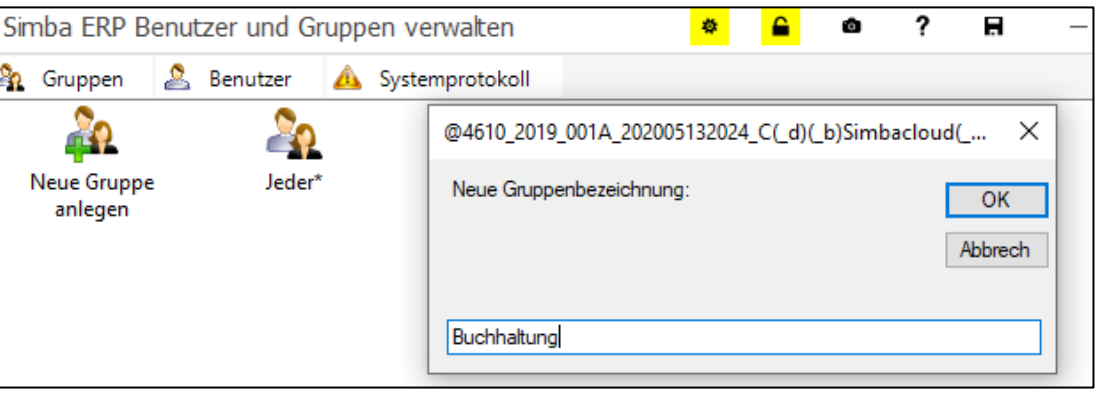

# <span id="page-5-0"></span>**2.3 How to: Benutzer zu einer Gruppe hinzufügen**

Nach Punkt 6 öffnet sich automatisch das Fenster Gruppe Buchhaltung

- 1. Klicken Sie den Button *Mitglieder hinzufügen* Es öffnet sich das Fenster Benutzer/Gruppe hinzufügen
- 2. Wählen Sie einen Benutzer aus und fügen Sie ihn über *Hinzufügen* hinzu.

![](_page_5_Picture_48.jpeg)

3. Bestätigen Sie Ihre Auswahl mit *Übernehmen*.

![](_page_6_Picture_2.jpeg)

# <span id="page-7-0"></span>**2.4 How to: Allgemeine Sicherheitseinstellungen ändern**

1. Öffnen Sie den Menüpunkt Simba ERP Grunddaten

![](_page_7_Figure_3.jpeg)

- 2. Wählen Sie **Sicherheit** Allgemeine Sicherheitseinstellungen für alle Anwendungen
- 3. Öffnen Sie die Gruppe *Jeder* mit Doppelklick

![](_page_8_Picture_83.jpeg)

- 4. Ändern Sie die Berechtigungen für Vollzugriff, Ausführen, Bearbeiten, Neu anlegen und Drucken je nach Bedarf.
- 5. Fügen Sie ggf. weitere Gruppen oder einzelne Benutzer über den Button *Hinzufügen* hinzu.
- 6. Öffnen Sie die hinzugefügte Gruppe mit Doppelklick auf die Gruppe und definieren Sie die Berechtigungen für diese Gruppe
- 7. Wenn Sie die notwendigen Einstellungen vorgenommen haben, speichern Sie die Einstellungen mit *Übernehmen*.

#### Der Button *Entfernen*:

Über diesen Butten entfernen Sie die vorher markierte Gruppe bzw. den zuvor markierten Benutzer.

#### Der Button *Alle Einstellungen entfernen*:

Nach einer Sicherheitsabfrage fallen Sie über diesen Button wieder in die Grundeinstellung zurück.

### <span id="page-9-0"></span>**2.5 How to: Sicherheitseinstellungen für einen Anwendungsbereich ändern**

#### 1. Öffnen Sie den Anwendungsbereich

![](_page_9_Picture_134.jpeg)

- 2. Klicken Sie auf den gelben Button *Admin*
- 3. Es öffnet sich das Fenster Adminfunktionen Klicken Sie hier auf *Zugriff*
- 4. Es öffnet sich das Fenster Simba ERP Sicherheitseinstellung
- 5. Wählen Sie über *Hinzufügen* die Gruppen oder Benutzer, die ein Recht auf den Anwendungsbereich erhalten sollen und definieren Sie die Rechte wie unter Punkt 2.5 beschrieben
- 6. Nachdem Sie die notwendigen Einstellungen vorgenommen haben, speichern Sie die Einstellungen mit *Übernehmen*.

# <span id="page-9-1"></span>**3 Fehlersuche**

#### <span id="page-9-2"></span>**3.1 Der Anwendungsbereich wird nicht mehr angezeigt**

Mögliche Fehler:

Für den Anwendungsbereich wurden Sicherheitseinstellungen definiert. Der Benutzer gehört zu keiner der definierten Gruppen.

Für den Anwendungsbereich wurden Sicherheitseinstellungen definiert. Der Benutzer ist nur in Gruppen für die das Ausführen dieses Anwendungsbereichs verweigert ist.

![](_page_10_Picture_1.jpeg)

Simba Computer Systeme GmbH Zeppelinstraße 42-44 73760 Ostfildern

Telefon: +49 711 45124-0

Telefax: +49 711 45124-49 E-Mail: info@simba.de

![](_page_10_Picture_5.jpeg)

Mehr Informationen auf www.simba.de